COPYRIGHT@SUPREMA. ALL RIGHTS RESERVED

**SUPREMA / 기술지원팀**

# **BioStar2 장치 검색이 되지 않습니다.**

**"장치 검색이 되지 않습니다."**

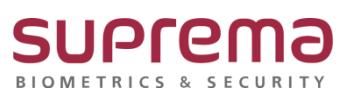

## **[증상]**

BioStar2에서 장치 검색이 안됨

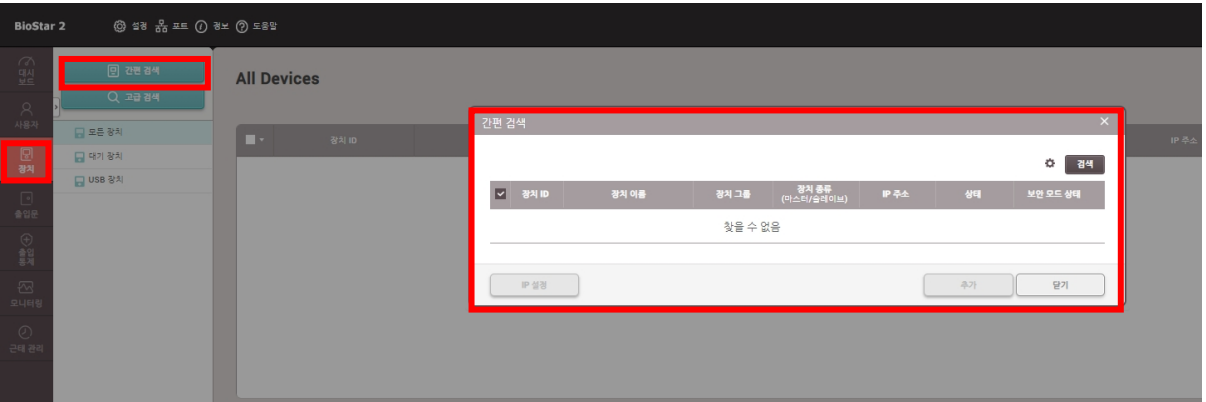

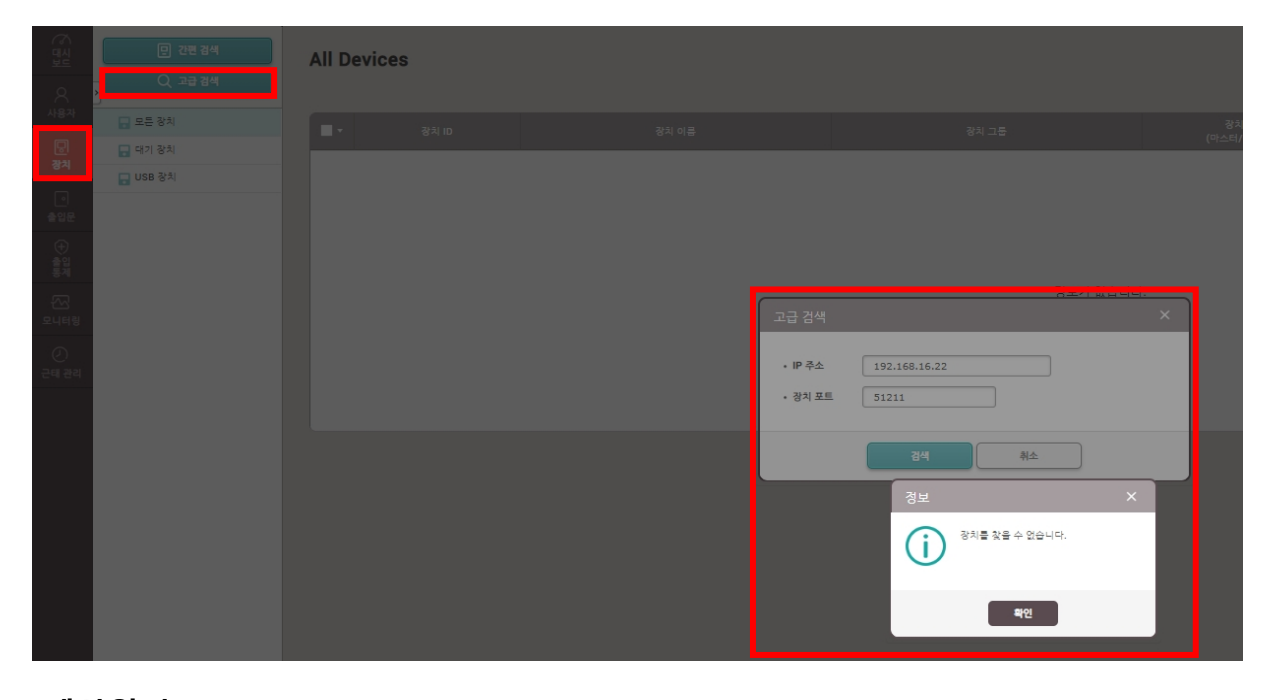

## **[예상원인]**

- 1. 장치 IP 미설정
- 2. 장치 전원 불량

### **[확인사항]**

1. LCD가 있는 장치의 경우 장치 메뉴에 진입하여 IP 설정 상태

(해당 단말기의 매뉴얼을 참고해 주시고, 만일 해당 단말기의 매뉴얼이 없을 경우에는 슈프리마 홈페이지에서 다운로드 가능합니다.)

2. BioStar2 프로그램이 설치된 PC와 같은 대역의 IP를 사용하는지 확인"

윈도우 검색 또는 시작 선택→ cmd 입력→ 명령 프롬프트→ 마우스 오른쪽 버튼 누름

→ 관리자 권한으로 실행 선택

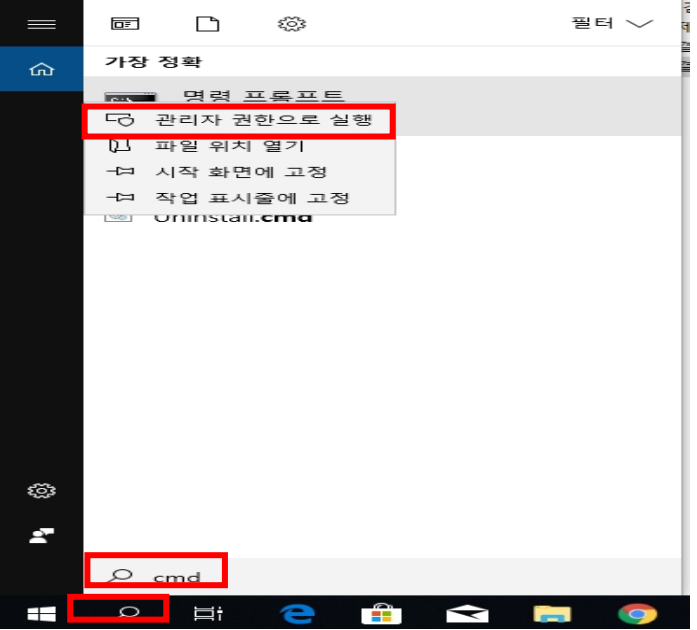

→ 명령 프롬프트 창이 나오면 arp -a입력→ Enter

→ 슈프리마 단말기의 물리적 주소(MAC)는 00-17-fc-xx-xx-xx 형태로 확인이 가능하며,

이에 대한 인터넷 주소(IP 주소)를 확인

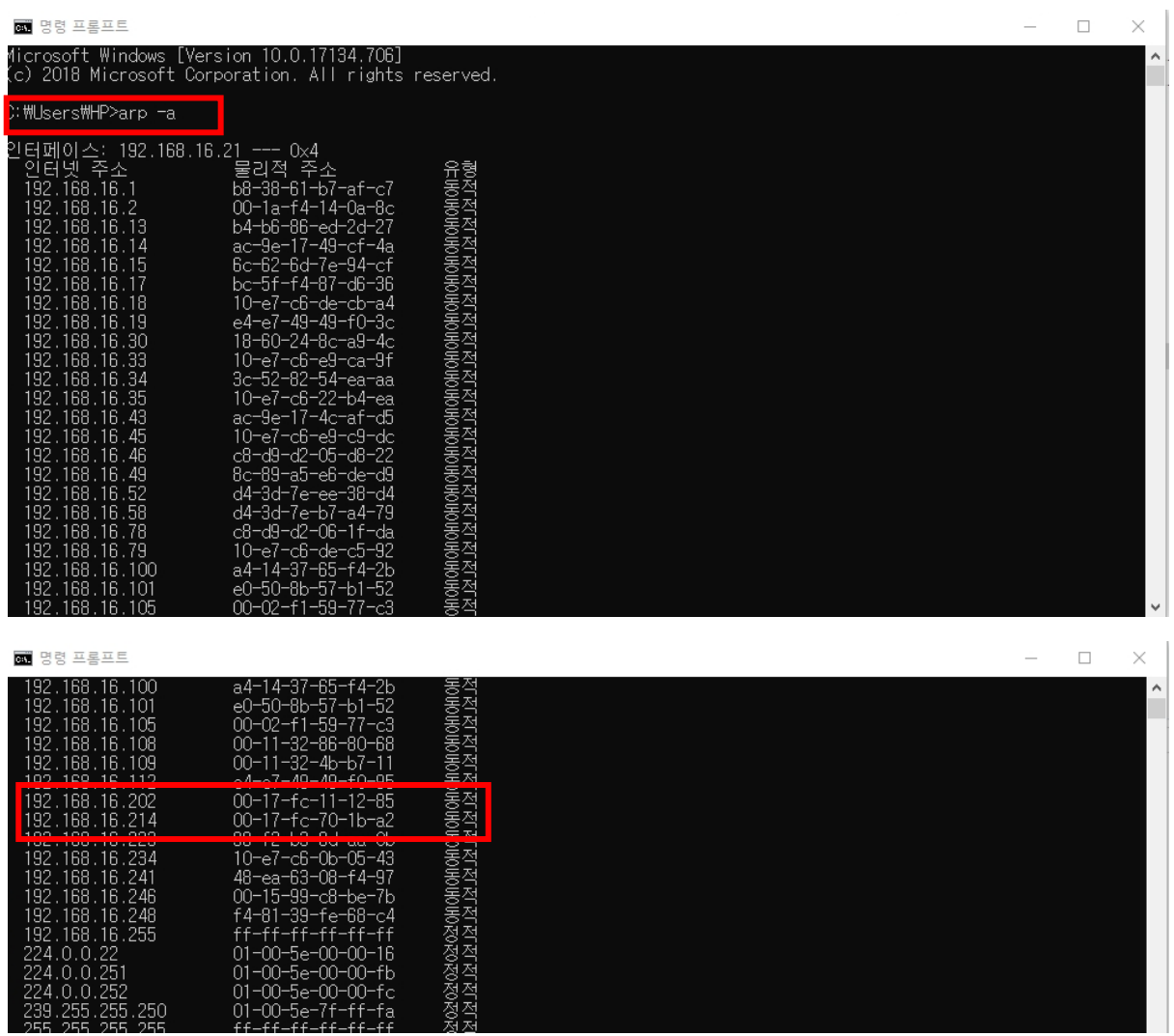

3. LCD가 없는 장치 또는 장치의 IP 주소가 확인이 안될 경우

장치 초기화 필요

4. 장치 전원이 들어오는지 확인

#### **[해결책]**

1. LCD가 있는 장치의 경우 장치 메뉴에 진입하여 TCP/IP설정에서 DHCP 사용을 선택" BioStar2 프로그램이 설치된 PC의 IP를 서버 IP로 설정

2. LCD가 있지만 환경상의 이유로 단말기 IP 확인이 어렵거나 또는 LCD가 없는 장치의 경우 (슈프리마 고객센터 1522-4507 (ARS 2번)로 연락하여 장치 검색 프로그램을 제공받아 장치 검색 및 설정을 진행)

3. BioStar2 프로그램 로그인→ 장치→ 대기 장치→ 표출 장치에 마우스 커서를 위치한 후

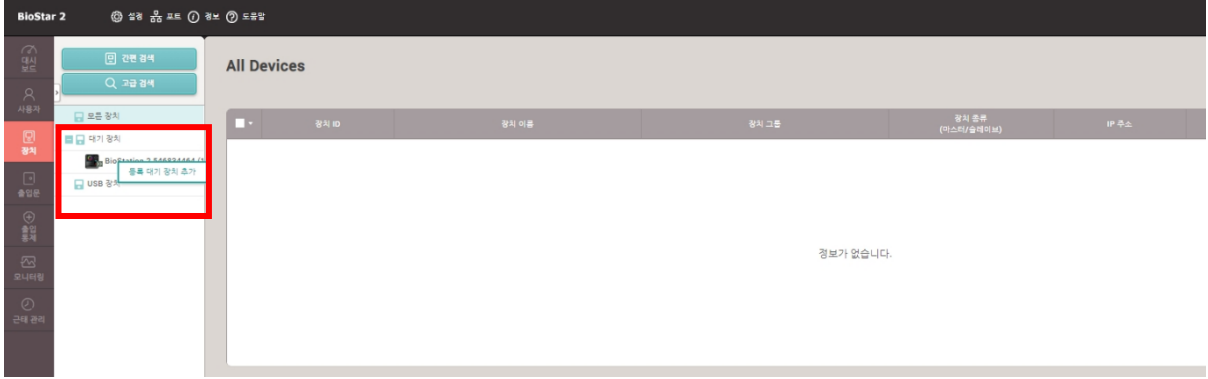

→ 마우스 오른쪽 버튼 누름→ 등록 대기 장치 추가 버튼 선택하여 장치 연결 진행

4. BioStar2 프로그램 로그인→ 장치→ 간편 검색 버튼을 누름

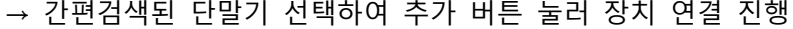

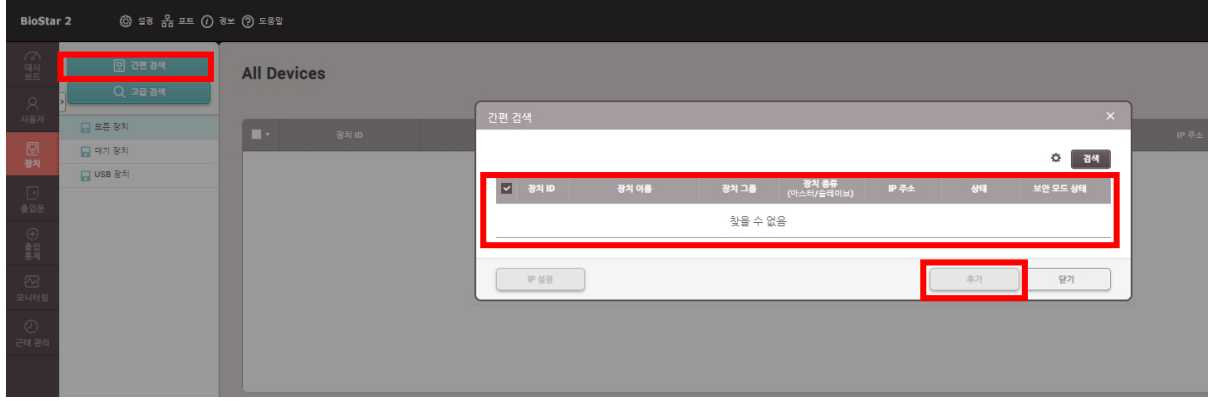

- 5. BioStar2 프로그램 로그인→ 장치→ 고급 검색 버튼을 누름
	- → 검색하고자 하는 장치 IP 주소 입력하고 검색 버튼 누름

→ 검색된 단말기 선택하여 장치 연결 진행

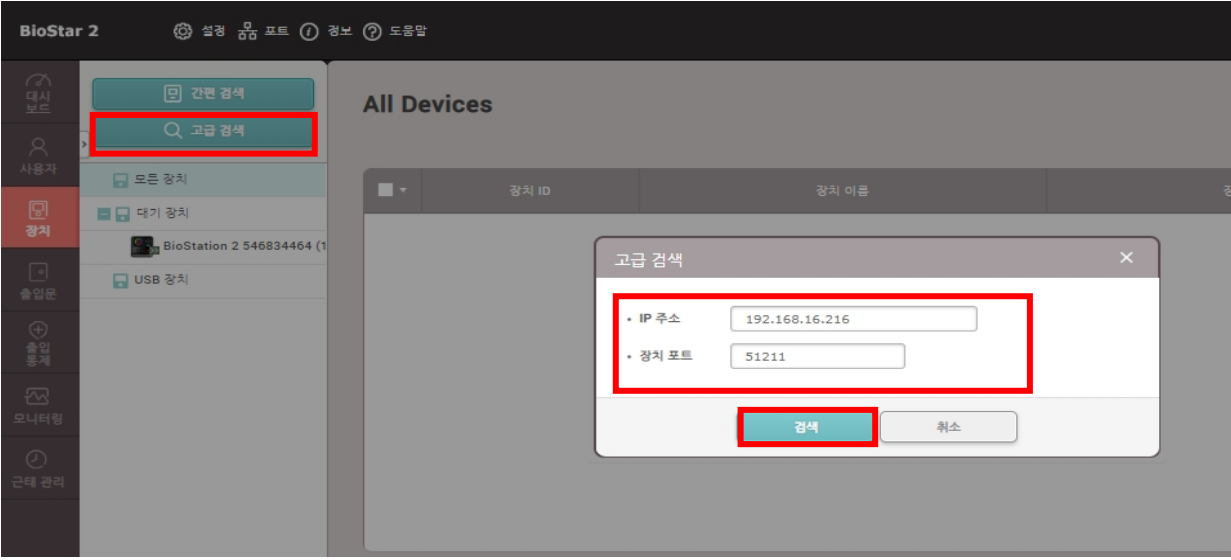

#### **[참고사항]**

※ 상기 절차 수행 후 증상이 해결되지 않는다면 슈프리마 고객센터 1522-4507(ARS 2번)로 연락

을 해주시기 바랍니다.